## 学外から学認で JSTOR(ジェイストア)を利用する方法

1. データベースリンク集から、JSTOR(ジェイストア)のリンクをクリックします

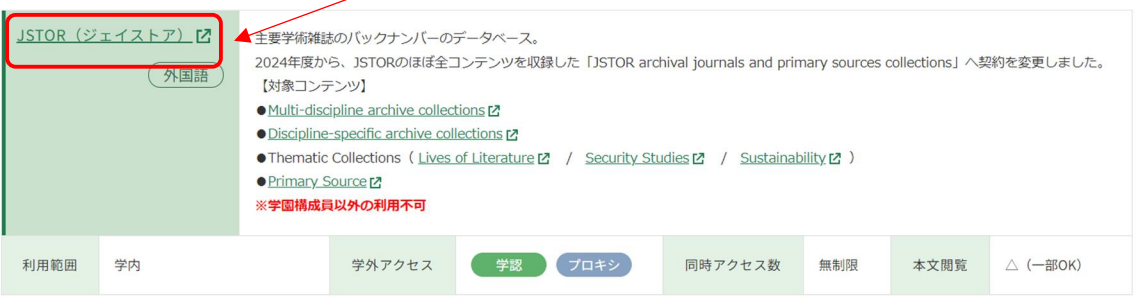

2. JSTOR の画面に右上に表示されている「LOGIN」をクリックします

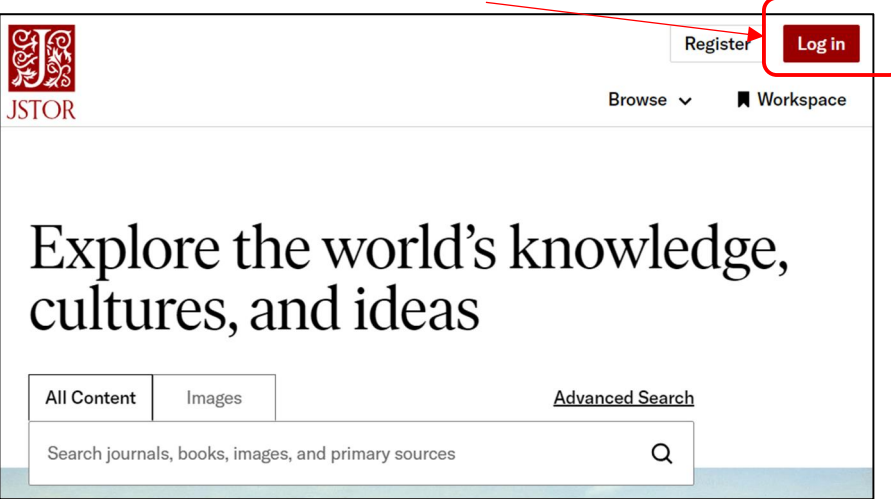

3. 「Login to JSTOR」項目の「Find my institution」をクリックします。

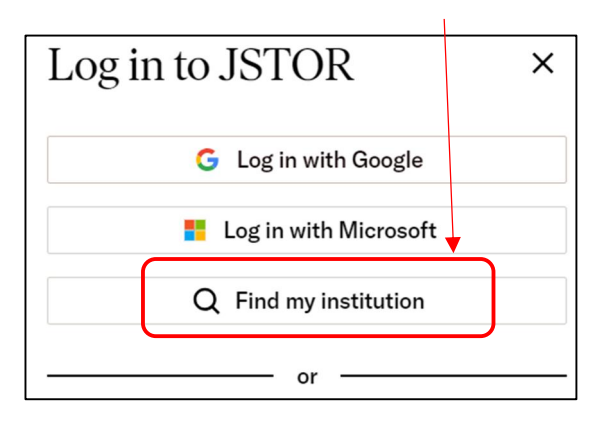

4. 「SEARCH FOR YOUR INSTITUTION」下の入力フォームに「Musashi」と入力すると候補に 「Musashi University」と表示されるのでこちらをクリックします。

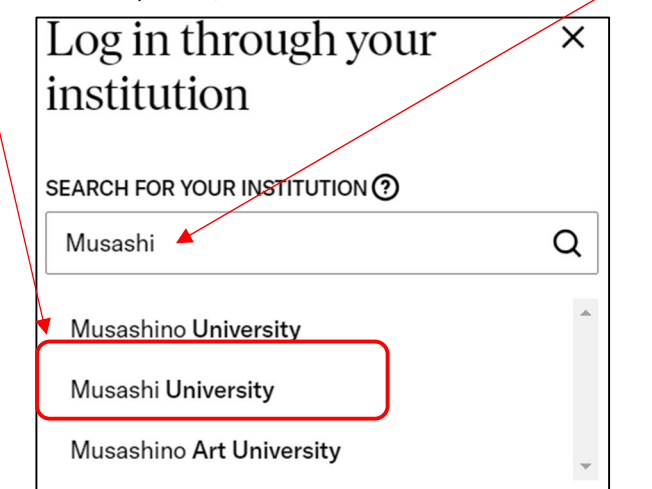

5. 武蔵学園 学認ログインの画面が表示されるので、 自分の Musashi-ID(Musashi-ID は@以下は不要)と パスワードを入力し、ログインすると、JSTOR を利用 できるようになります。

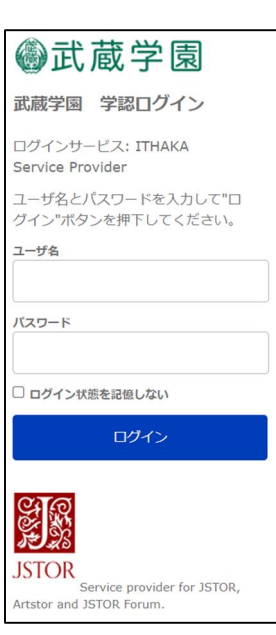

6. 認証が成功すると JSTOR のトップページへ遷移し、

と画面上部に表示されます。 Access provided by 武蔵大学

なお、下の画面のようなユーザー登録を勧めるポップアップが表示された場合、赤枠の 箇所をクリックすることで次に進めます。

(ユーザー登録をすると、気に入った記事情報を保存する機能などを利用することがで きるようになります)

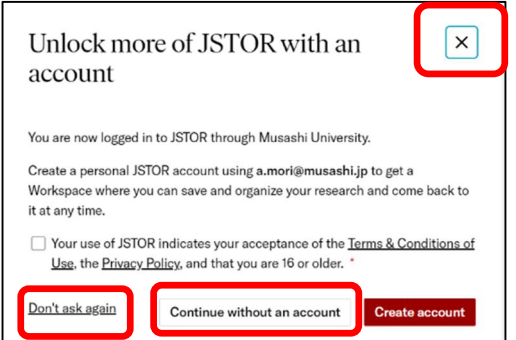